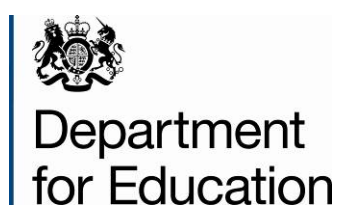

# **Early years census 2014 COLLECT guide**

**December 2013**

## **Contents**

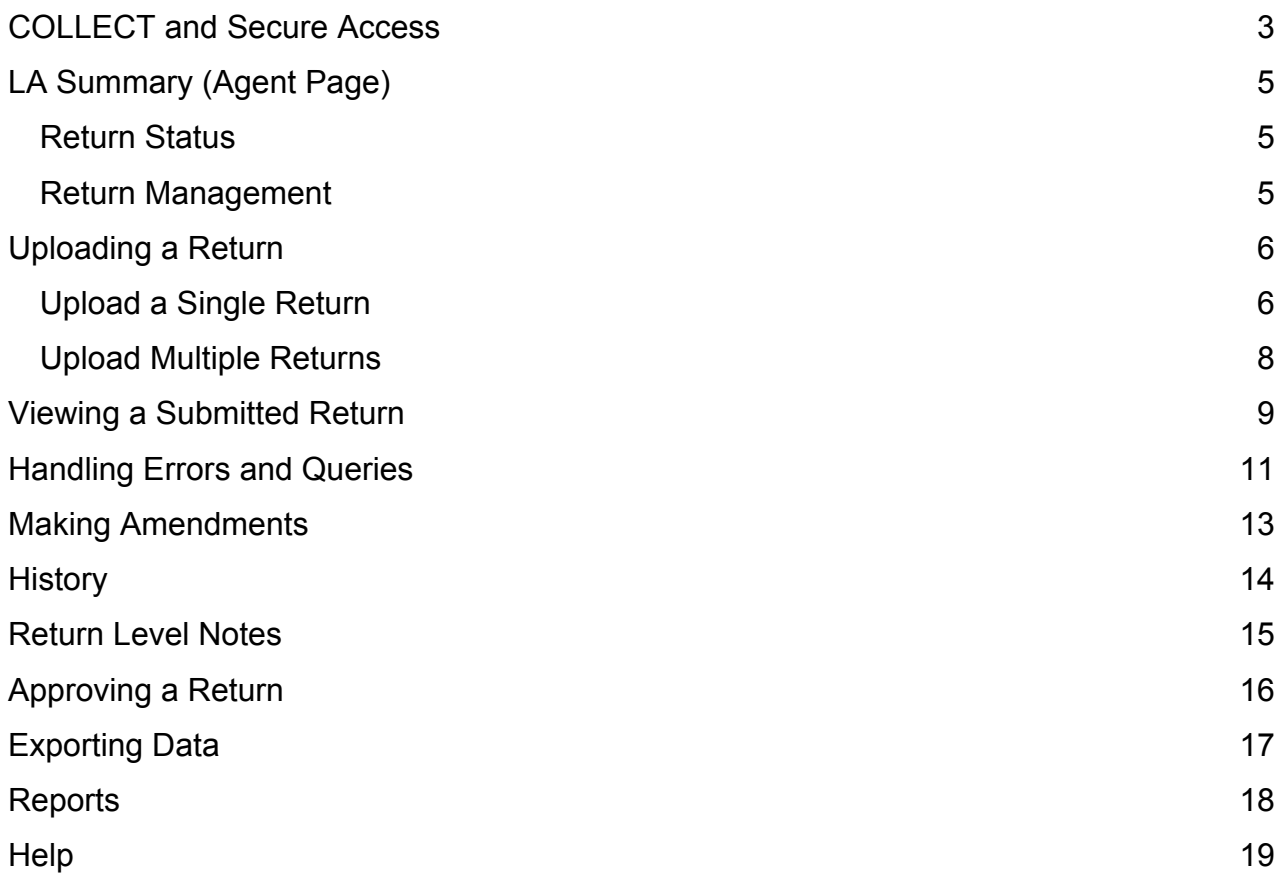

## <span id="page-2-0"></span>**COLLECT and Secure Access**

Access to COLLECT is now through the Department's [Secure Access System](https://sa.education.gov.uk/idp/Authn/UserPassword) (SA), which was implemented on 10 December 2012.

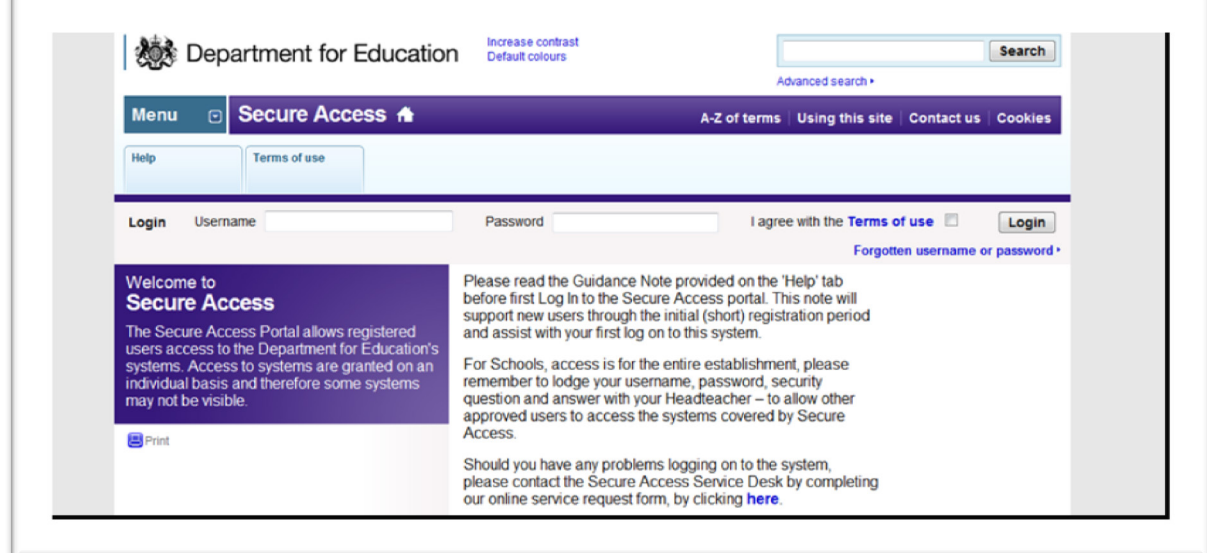

To access Secure Access existing users will need their COLLECT username and password, which should have been retained from the 2013 data collection. You may also need the unique PIN number that had been issued to all existing LA COLLECT users in November 2012.

**If you have forgotten your login details, or have not received details of your unique PIN,** please complete a ['Service Request' form](https://www.education.gov.uk/researchandstatistics/datatdatam/secureaccess/service-request-form) on our website.

Full Secure Access guidance is published on the [Secure Access Website.](https://www.education.gov.uk/researchandstatistics/datatdatam/secureaccess)

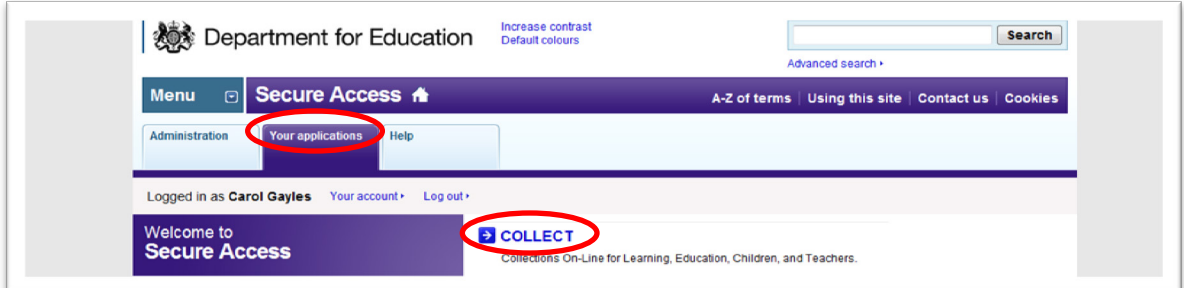

Once successfully registered, open the 'Your applications' tab to access COLLECT, as above.

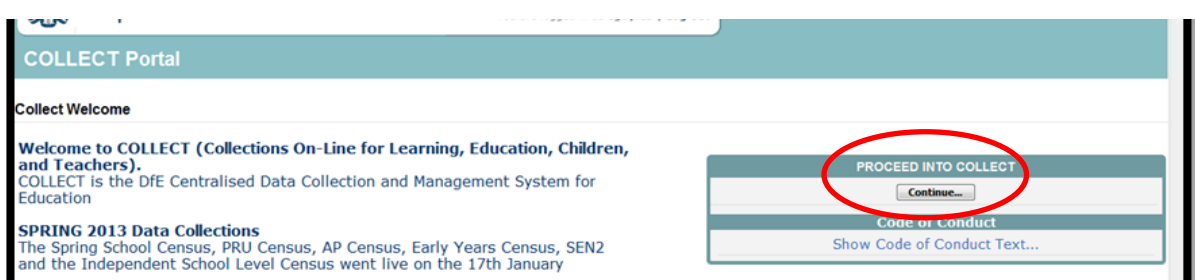

#### Click on 'continue', as above

Select the collection by clicking on the collection name to highlight it (if there is only one it will be automatically highlighted) and then click on the **Select Data Collection** button to open.

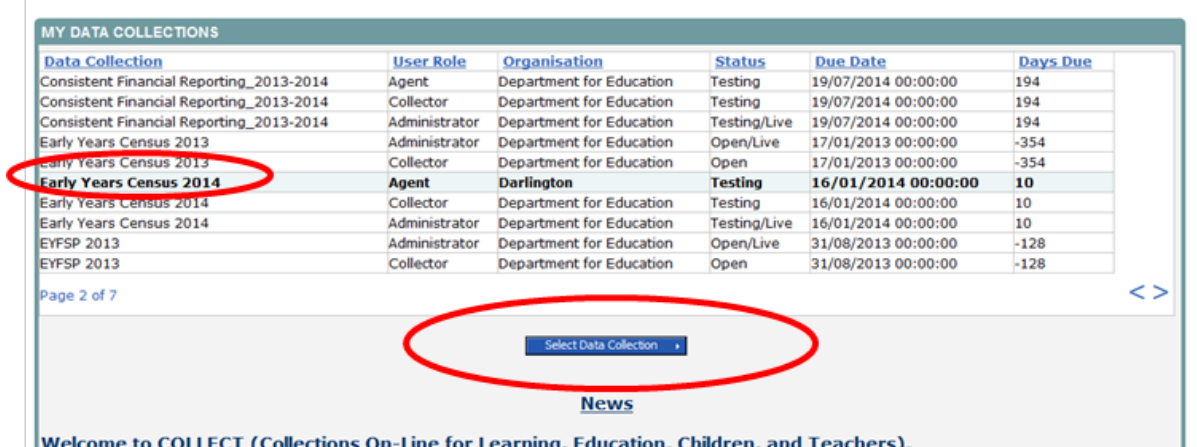

## <span id="page-4-0"></span>**LA Summary (Agent Page)**

The Agent page provides a summary of the latest position with respect to the selected data collection. This performance summary shows how many returns that are expected, outstanding and the number that have been loaded and submitted and approved (by the LA) and authorised (by the DfE).

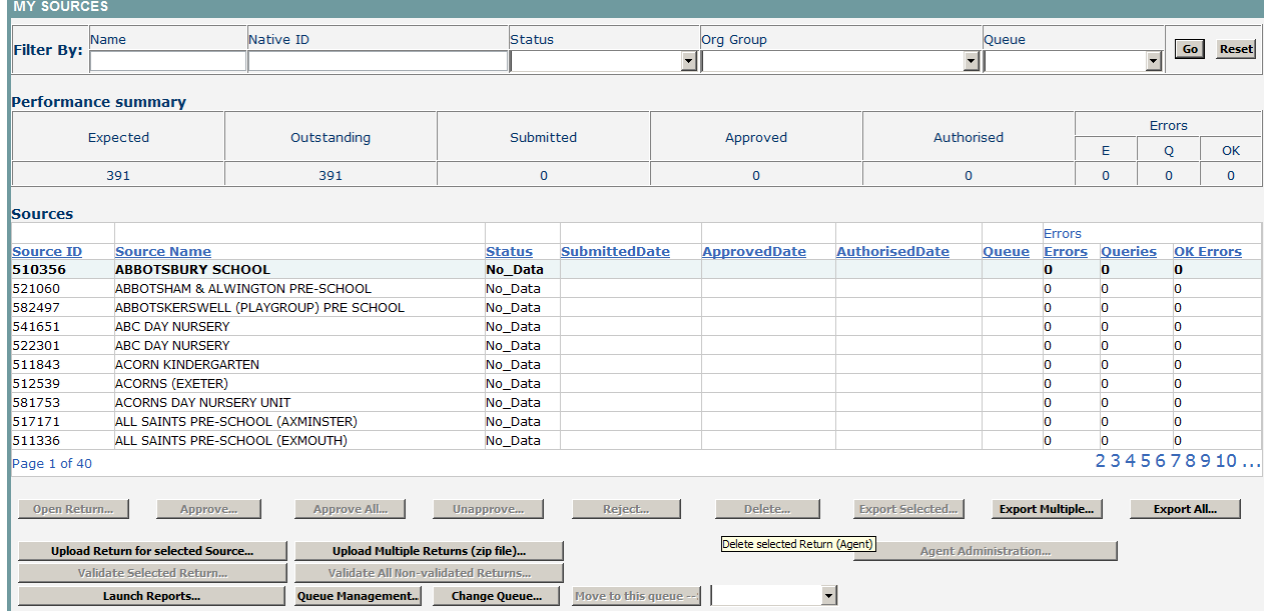

Only Early Years settings which the LA is responsible for will be displayed. The columns can be sorted in ascending or descending order by clicking on each heading. Ten sources are shown per page with navigation through the pages being achieved by the page number buttons.

#### <span id="page-4-1"></span>**Return Status**

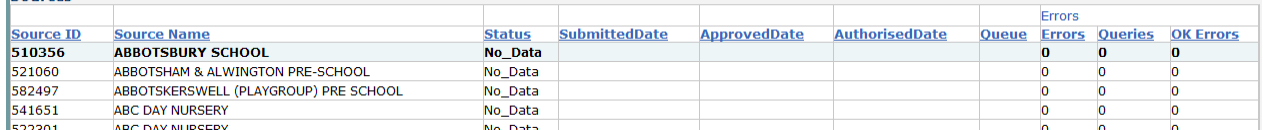

This shows the current status of the return and a breakdown of the errors within them. All information is read only.

<span id="page-4-2"></span>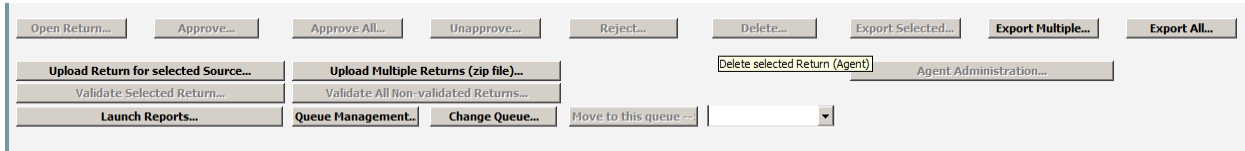

#### **Return Management**

This provides a set of functions that can be used to manage/progress the returns. Those with bold text and highlighted borders are available.

## <span id="page-5-0"></span>**Uploading a Return**

LA users can upload their returns on behalf of their early years settings as either a single or multiple zipped file.

#### <span id="page-5-1"></span>**Upload a Single Return**

To upload a single return the relevant early years setting must first be highlighted from the list of sources and then the 'Upload Return for Selected Source' button should be clicked.

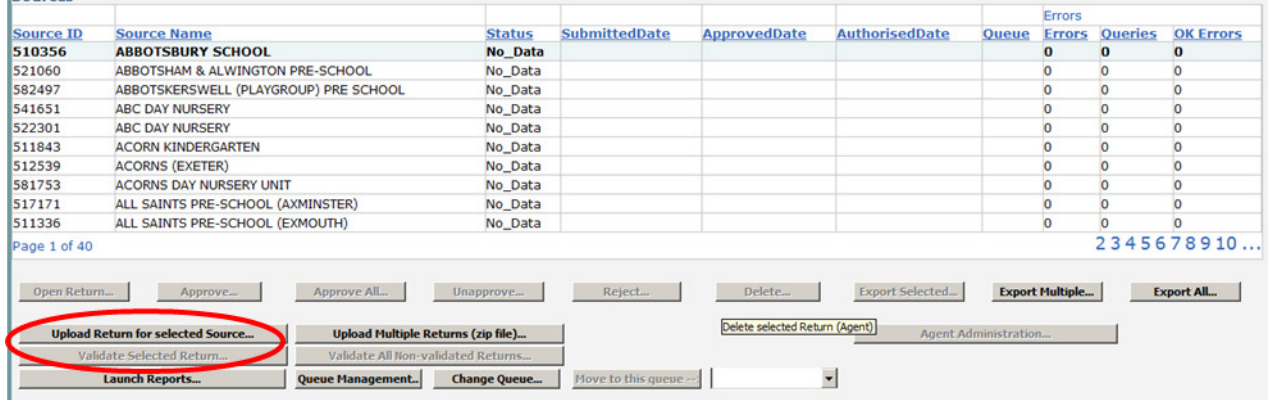

#### This will present the Agent with the upload screen

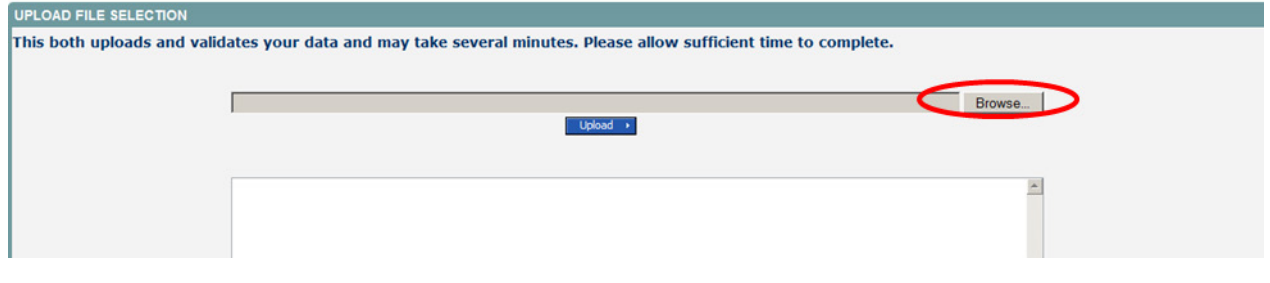

#### **JPLOAD FILE SELECTION**

This both uploads and validates your data and may take several minutes. Please allow sufficient time to complete.

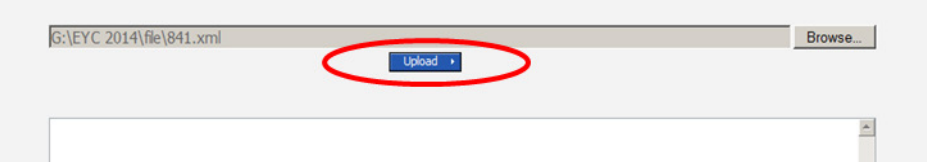

The Agent needs to click on the browse button to navigate to the required file. Once selected the upload button should become available.

Once the return has been loaded, the following message will be displayed on the screen source UpLoad In Progress

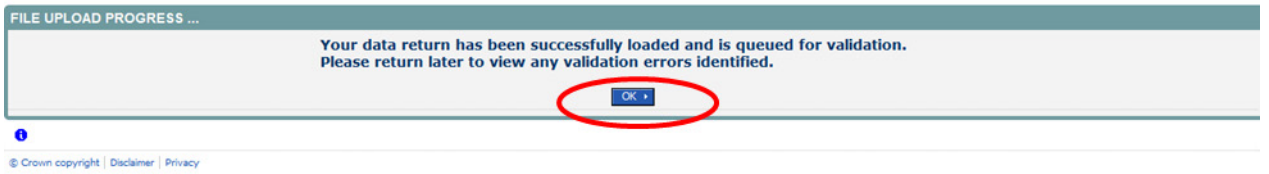

This indicates that the return has successfully loaded and is now placed in the validation queue to be validated. Press the OK button to return to the Agent main page.

During periods of heavy demand, there may be a delay before the return is validated. Whilst the return has a status of "Waiting\_for\_validation" then the return cannot be viewed or edited.

Once the return has been validated, the return status section on the source main page will display "Submitted" and the date. The total number of errors and queries found in the return will also be displayed.

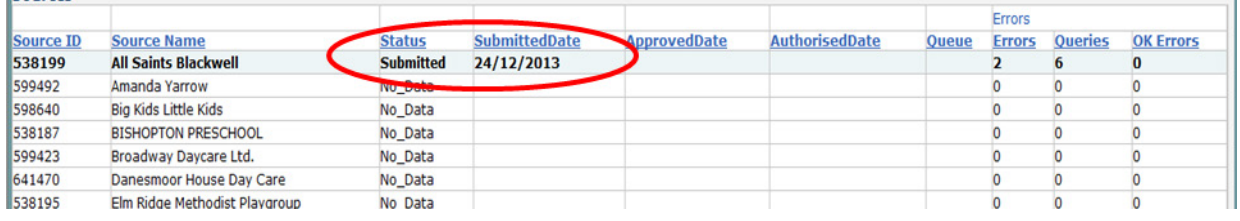

#### <span id="page-7-0"></span>**Upload Multiple Returns**

To upload multiple returns the files must first be placed inside a zip file. The Agent should click on the upload multiple returns (.zip file) button.

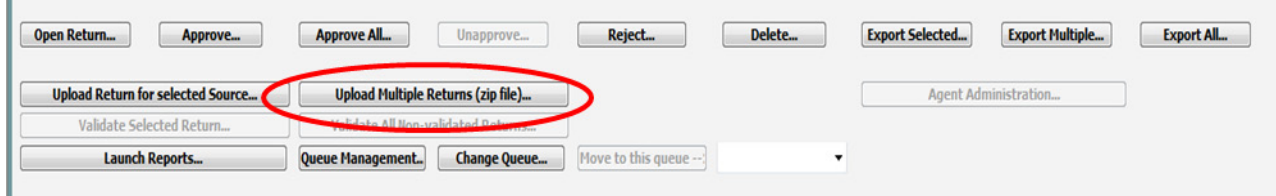

The Agent will then be required to browse for the relevant zip file and click on the upload button.

Once the zip file has been completed loading the Agent will be presented with a page providing the upload result for each file contained in the zip file.

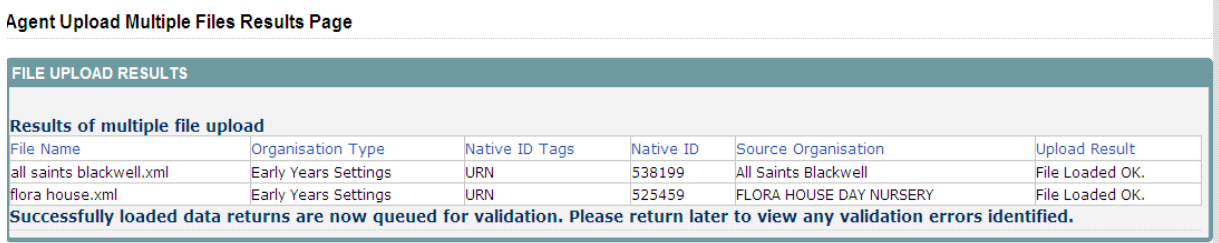

## <span id="page-8-0"></span>**Viewing a Submitted Return**

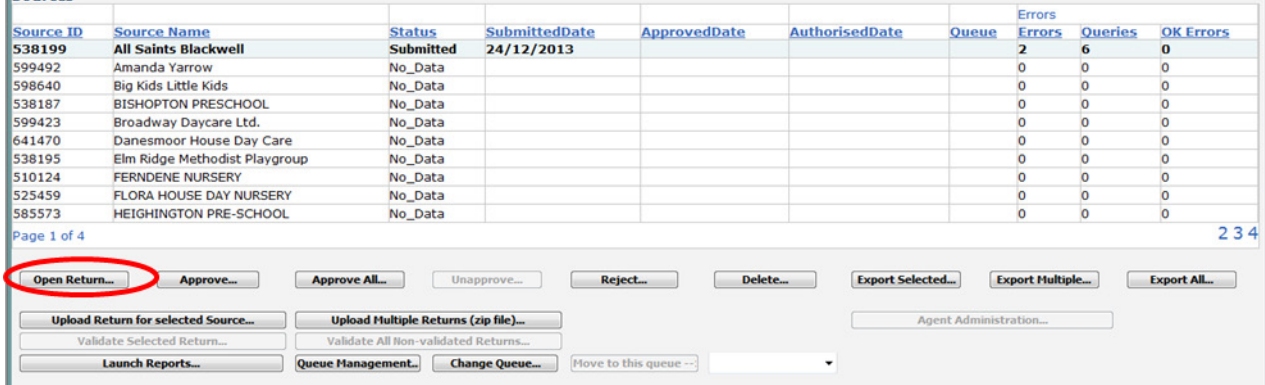

From the My Collect page the LA user can select an early years setting return that has been submitted and open it. To do so the relevant setting should be highlighted and then the open return button clicked.

Once the return has been opened the Agent will see the following screen. The left hand menu bar enables the user to drill down into all records within a particular module. **Please note you cannot make amendments to the return via this left hand panel.** View All enables the user to drill down to view child identifiers and characteristics. **Amendments can be made using this option**.

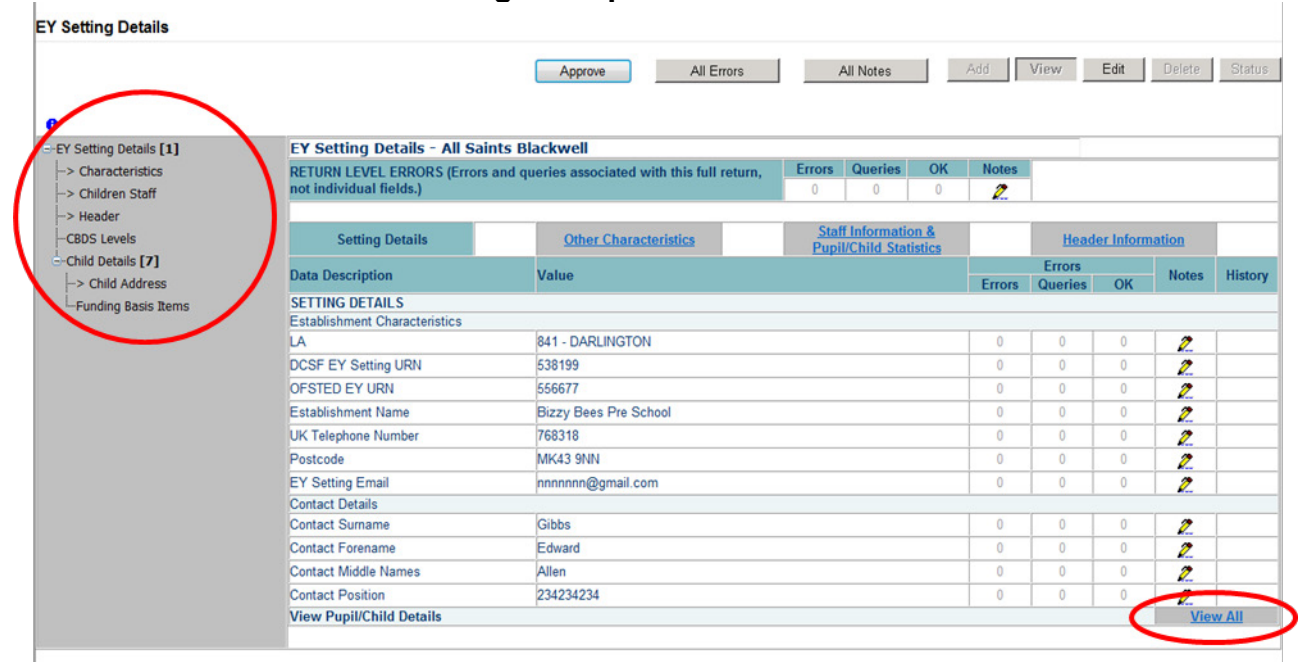

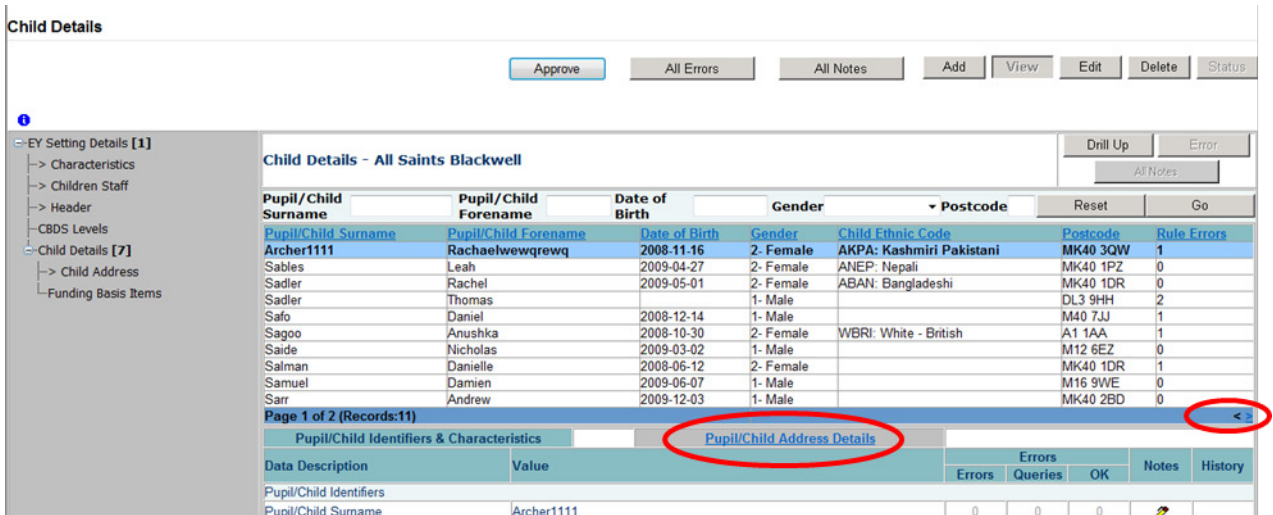

When drilling down to pupil level the Agent will see all of the children that make up the return within the selection grid. Ten child records are shown per page and navigation through the pages is via the  $\lt$  > buttons. This page also contains a series of links to 'sibling' pages showing different categories of child level data. These can be accessed by clicking on the blue hyperlinks.

## <span id="page-10-0"></span>**Handling Errors and Queries**

You can view all the errors in a return by clicking the All Errors button in the top centre of the page. Alternatively, you can click on the specific error highlighted in red on any of the errors, queries or OK columns on the screen.

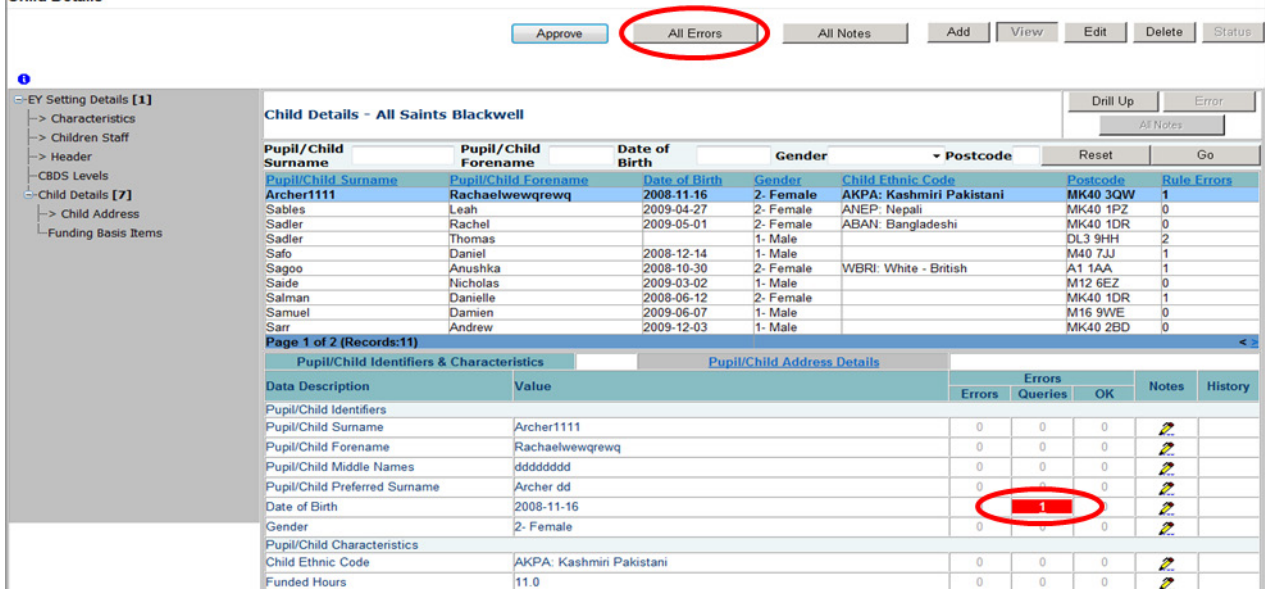

If you click one of these error buttons, you will see the appropriate errors on the return. Any explanatory notes should be entered by clicking on the pencil symbol. Notes should be a full but brief explanation as to why the return has been approved yet still contains errors or queries.<br>Blade Free Benet, Fark Years Canaus 2014

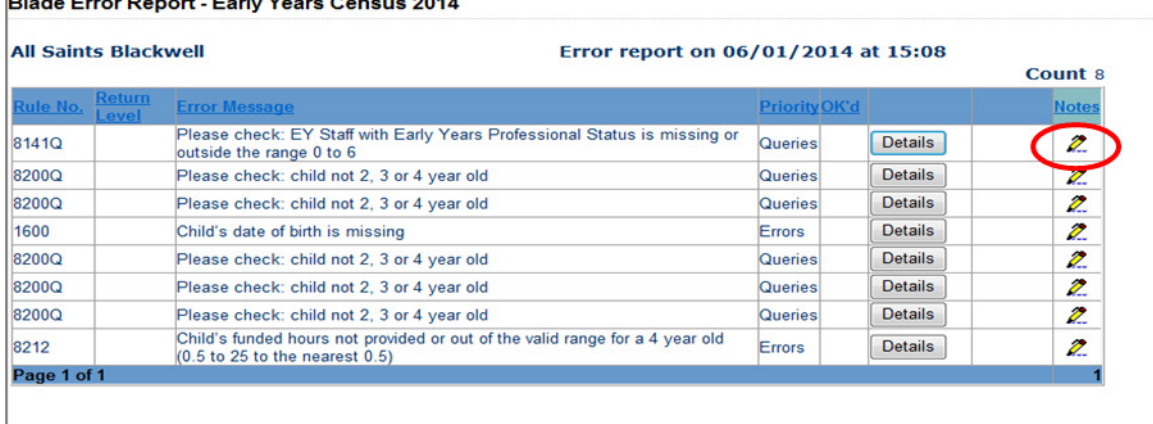

Clicking on the details button will bring up the field and value. By clicking on the value the system will take you automatically to the page containing that error.

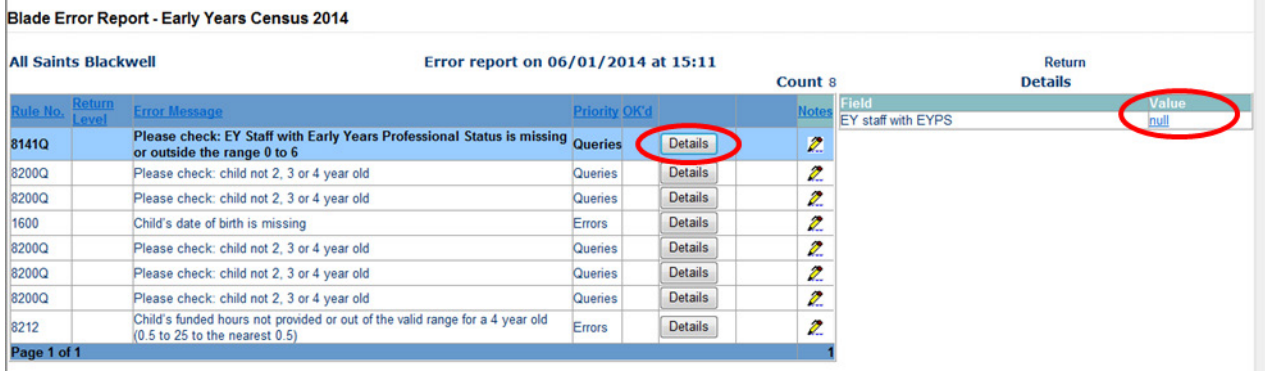

A return can legitimately contain data that raises a query but is perfectly acceptable. Once approved by the LA the errors and queries will be processed by a DfE operator, providing that the LA have given a satisfactory explanation why that return has information laying outside the usual parameters.

**If there is no or inadequate explanation notes provided then the DfE will contact the LA to gain clarification as to why the return has been approved. Errors always need to be corrected.**

## <span id="page-12-0"></span>**Making Amendments**

To make an amendment simply click the edit button, amend the field and by pressing the enter key or clicking the add button will re-validate the return.

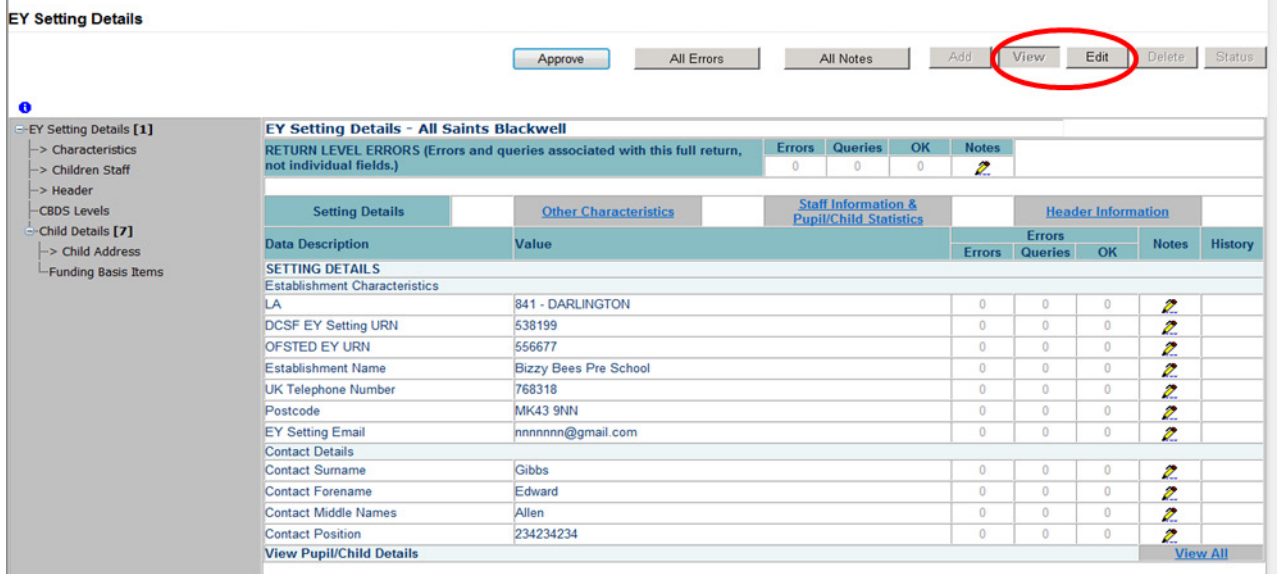

If you need to add a pupil record or address you will need to go via the view all route. Click the add button, add the information in the required fields and press save. Once the record has been saved any other changes must be made via the edit button.

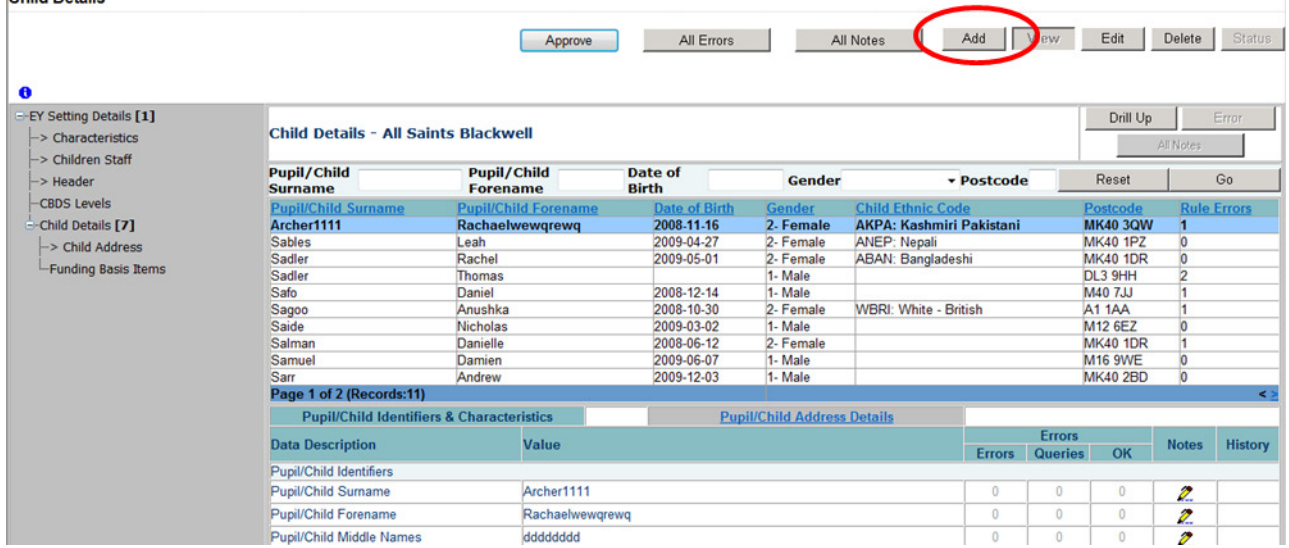

## <span id="page-13-0"></span>**History**

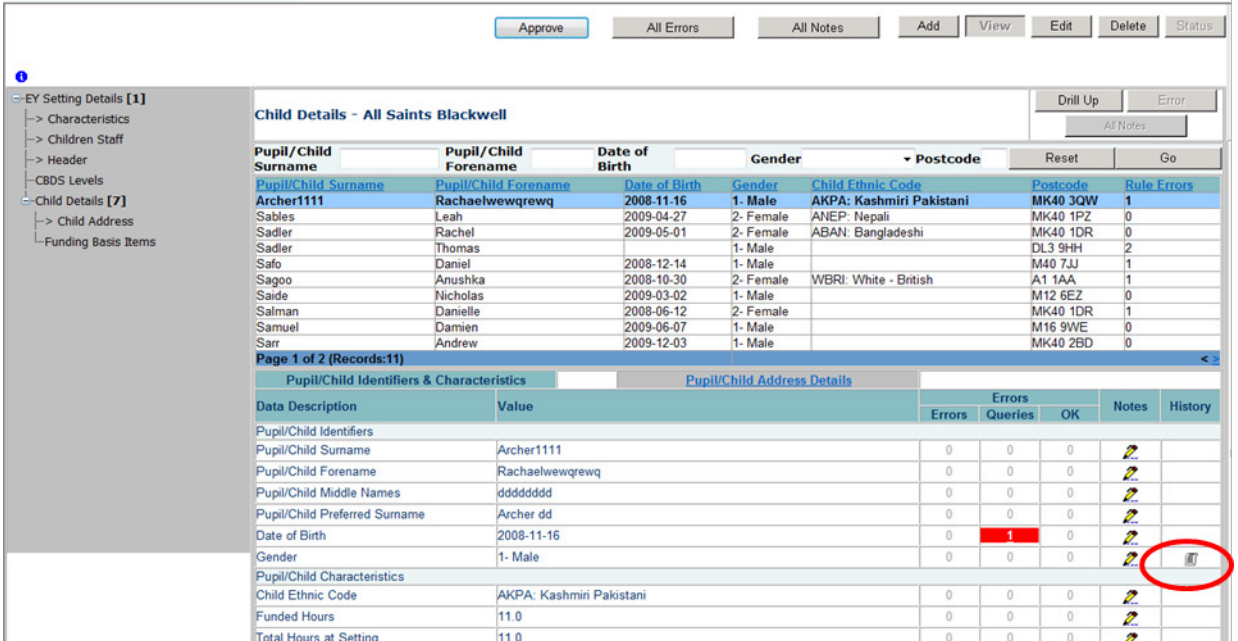

Changes that are made to data items are recorded in the history log and indicated with an icon in the history column against that data item.

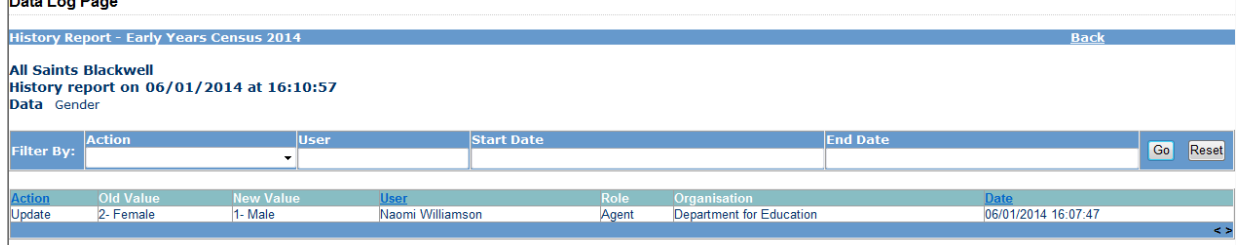

 $\vert$ .<br>Clicking on the history icon will display the full audit history for that data item.

Once a data item has been changed the status of the return will change to Amended by Agent.

## <span id="page-14-0"></span>**Return Level Notes**

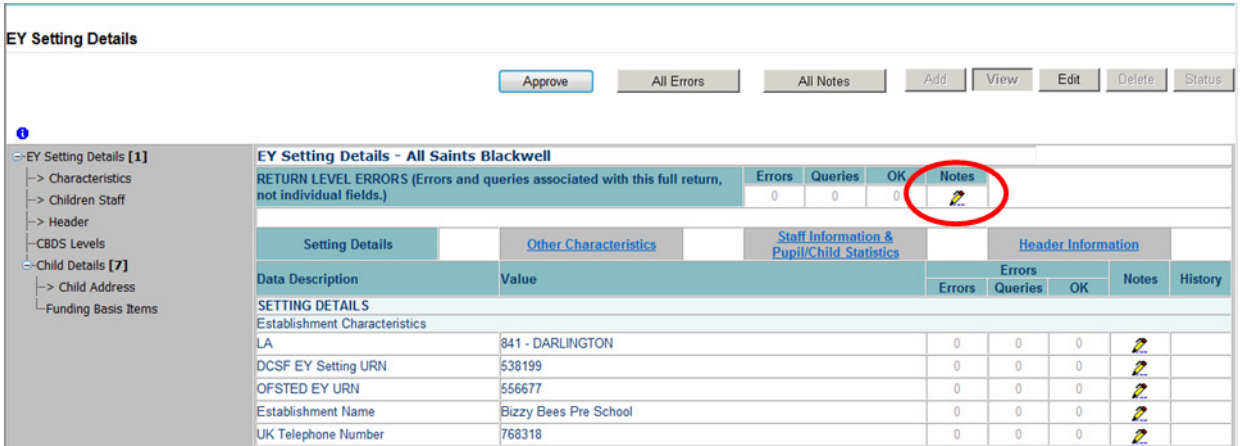

To add notes to annotate the errors and queries that may appear on the return click on the pencil on the first screen of the return. To add a note click on the Add New Note button.

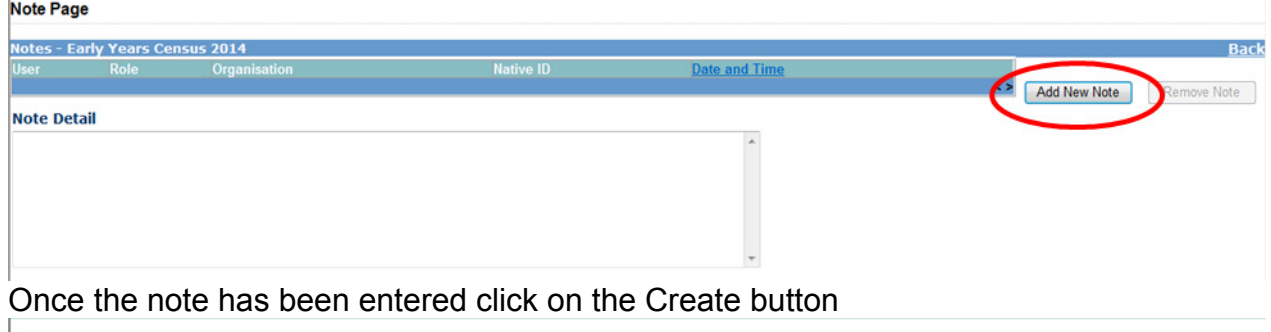

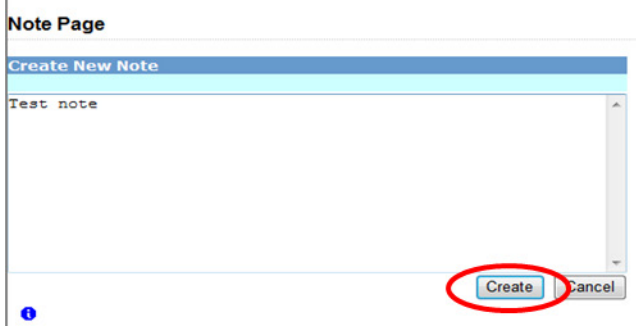

## <span id="page-15-0"></span>**Approving a Return**

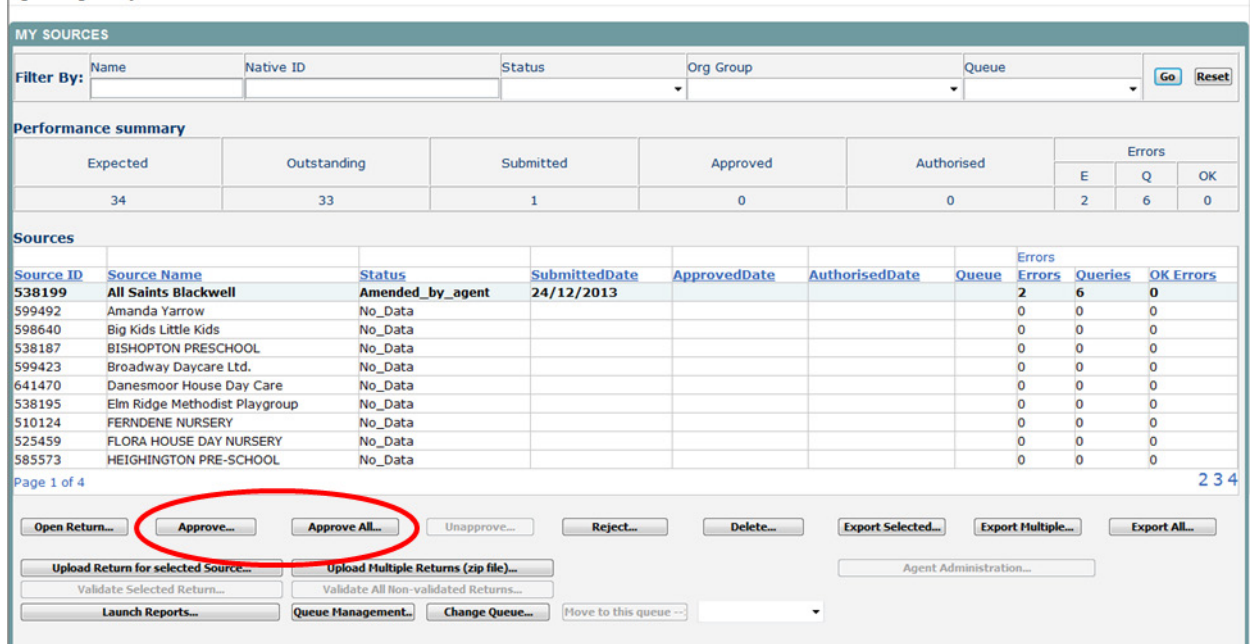

Once the LA is satisfied and happy to approve the data return, the relevant early years setting must be highlighted from the list of sources and click the approve button. You can also approve all records that have the status submitted or amended by agent, however, be very careful in using this, as there is not an un approve all button. This would have to be performed on an individual setting basis.

## <span id="page-16-0"></span>**Exporting Data**

Collect provides options to export data returns in CSV or XML format.

Exporting data can be performed for the currently selected early years setting in the sources list by clicking on the export selected button. Alternatively data can be exported for all currently loaded returns by clicking on the export all button.

The user will be given the option of choosing the format in which the data should be exported.<br>Early Years Census 2014 Export

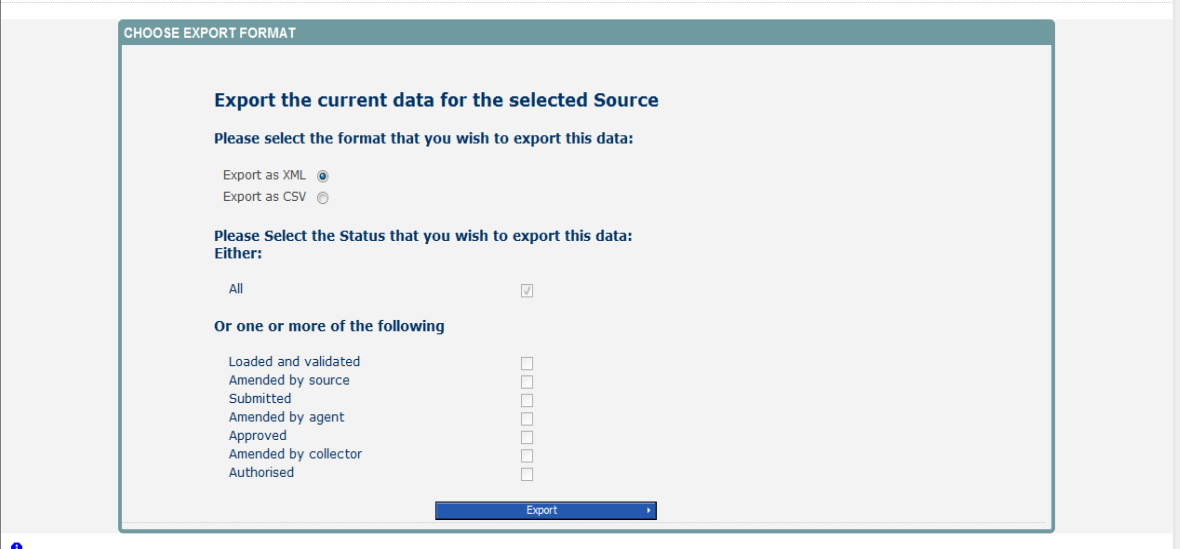

Exporting as XML will generate a zip file containing the selected early years setting, exporting as CSV generates a zip file containing CSV files that relate to how data is stored within collect.

## <span id="page-17-0"></span>**Reports**

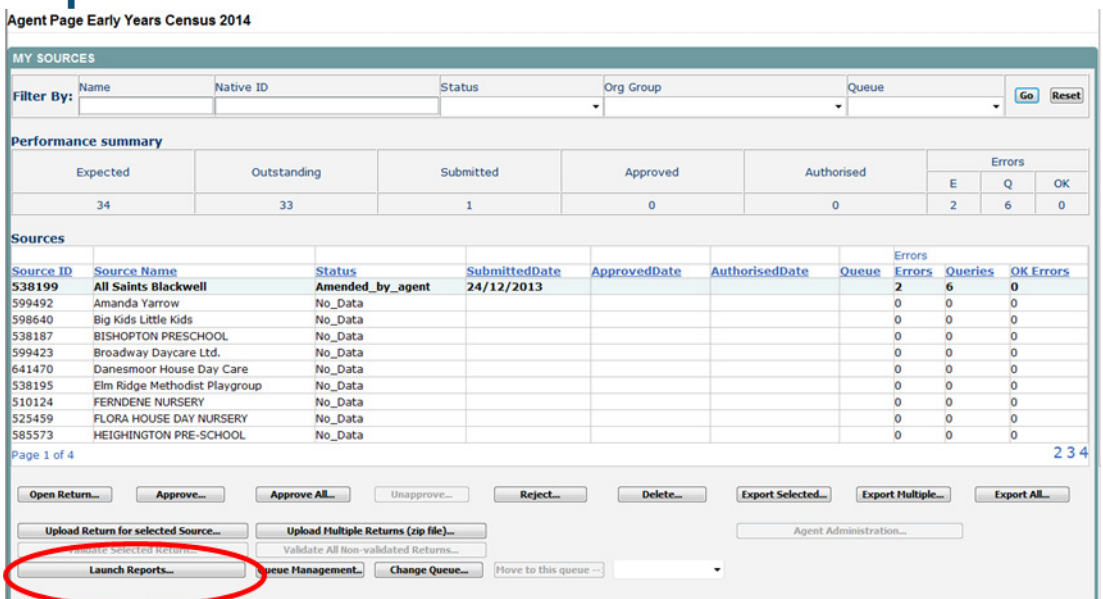

There are a number of reports available to the LA. To use click on launch reports on the source page. This will take you to the list of reports available to you.<br>Report Launch

REPORT SELECTOR Performance summary - Collection Expected Outstanding Submitted Approved Authorised 21017 100.0%  $0.0%$  $0.0%$  $0.0%$ Performance summary - Agent Authorised Expected Outstanding Submitted Approved  $\overline{34}$  $97.1%$ 2.9%  $0.0\%$  $0.0\%$ Reports **Report Description** EYC Dupleates<br>
EYC Dupleates<br>
EYC Errors<br>
EYC Funding Report (Approved Status or Above)<br>
EYC Funding Report (Approved Status or Above)<br>
EYC Notes<br>
EYC Notes By Type of Setting<br>
EYC Private Providers<br>
By Category<br>
EYC Priv **EYC** Duplicates  $\left\vert \bullet\right\vert$ A report detailing the potential duplicate children that need further investigation.  $\overline{\phantom{a}}$  Launch Report  $\rightarrow$ 

## <span id="page-18-0"></span>**Help**

In order to access the collect system for Early Years you will need to contact the approver within your LA.

If you have any queries or have a change to your contact details please could you complete [Service Request form](https://www.education.gov.uk/researchandstatistics/stats/requestform) a Service Request form and select the option Early Years.

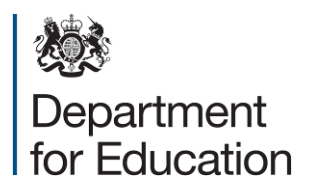

© Crown copyright 2014

You may re-use this document/publication (not including logos) free of charge in any format or medium, under the terms of the Open Government Licence v2.0. To view this licence, visit [www.nationalarchives.gov.uk/doc/open-government-licence/version/2](http://www.nationalarchives.gov.uk/doc/open-government-licence/version/2) or email: [psi@nationalarchives.gsi.gov.uk.](mailto:psi@nationalarchives.gsi.gov.uk)

Where we have identified any third party copyright information you will need to obtain permission from the copyright holders concerned.

Any enquiries regarding this publication should be sent to the **data collections helpdesk**.

This document is available for download from the [Department's website.](http://www.education.gov.uk/researchandstatistics/stats)